Appliance Dell DL1000 Notes de mise à jour

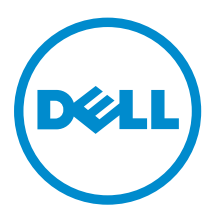

# Remarques, précautions et avertissements

REMARQUE : Une REMARQUE indique des informations importantes qui peuvent vous aider à mieux utiliser votre ordinateur.

PRÉCAUTION : Une PRÉCAUTION indique un risque d'endommagement du matériel ou de perte Δ de données et vous indique comment éviter le problème.

AVERTISSEMENT : Un AVERTISSEMENT indique un risque d'endommagement du matériel, de  $\wedge$ blessures corporelles ou même de mort.

Copyright, 2009-2015 Dell Inc. Tous droits réservés. Ce produit est protégé par les lois américaines et internationales sur le copyright et la propriété intellectuelle. Dell™ et le logo Dell sont des marques commerciales de Dell Inc. aux États-Unis et/ou dans d'autres juridictions. Toutes les autres marques et noms mentionnés sont des marques commerciales de leurs propriétaires respectifs.

 $2015 - 05$ 

Rév. A02

# Table des matières

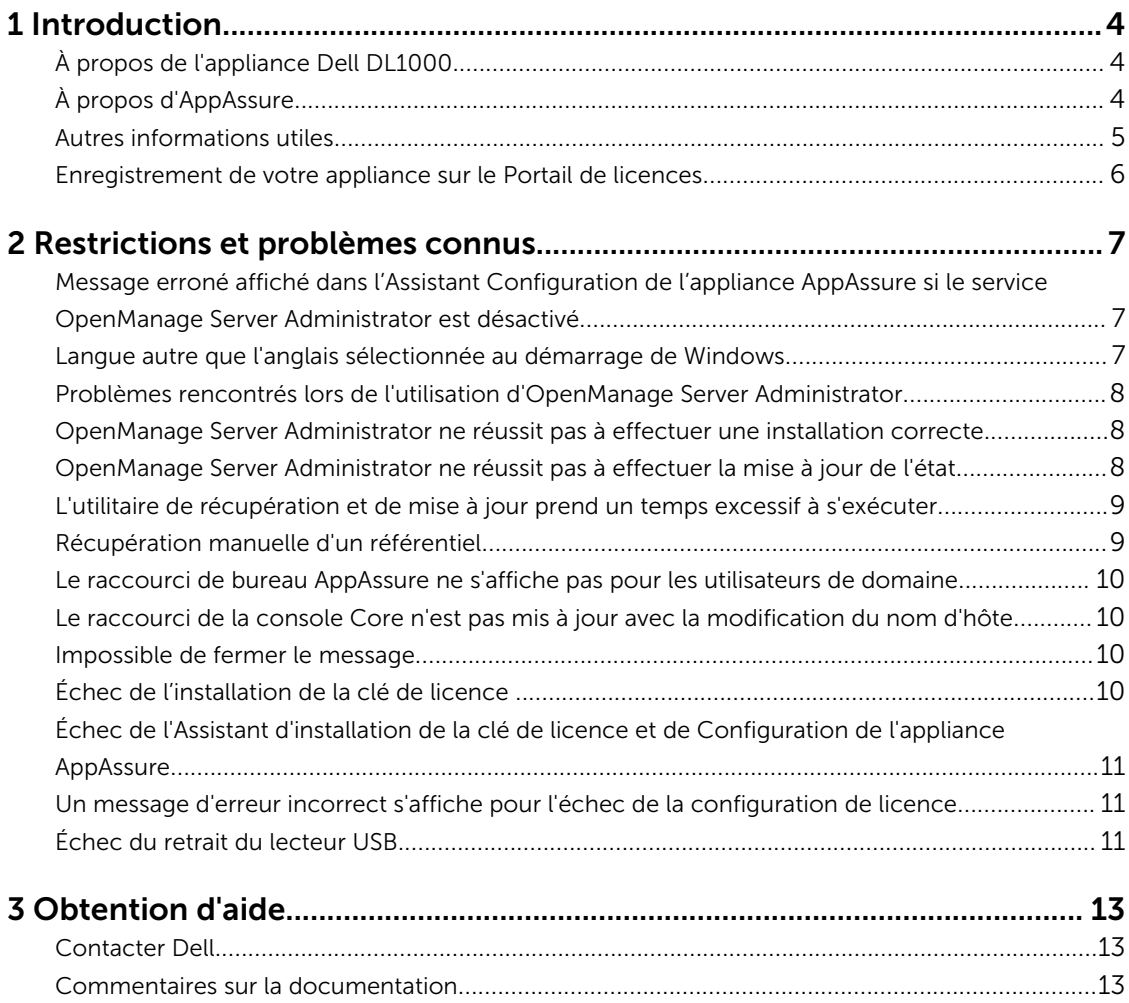

# <span id="page-3-0"></span>Introduction

Ce document contient d'importantes informations sur le produit et les restrictions de l'appliance Dell DL1000.

## À propos de l'appliance Dell DL1000

L'appliance DL1000 est spécifiquement conçue pour une large gamme d'environnements. Sa taille réduite (15,5 pouces de profondeur), sa faible consommation électrique, ses performances acoustiques et son système de refroidissement par air frais font du DL1000 le modèle idéal pour les environnements de travail où l'espace est limité. L'appliance est disponible en 1 To, 2 To et 3 To de capacité de sauvegarde approvisionnée (avec une option pouvant inclure jusqu'à deux machines virtuelles de secours) et elle utilise le logiciel AppAssure de sauvegarde et de restauration.

Optimisé pour un déploiement rapide et pour plus d'efficacité, le DL4000 :

- Permet de réduire votre fenêtre de sauvegarde.
- Crée des instantanés toutes les 60 minutes.
- Le connecteur d'archivage Cloud simplifie le transfert des archives vers un stockage de type Cloud sur abonnement (les fournisseurs pris en charge sont Microsoft Azure, Amazon S3, OpenStack et RackSpace), ce qui vous permet de remplacer l'infrastructure de sauvegarde sur bande.
- Maintient jusqu'à deux machines virtuelles en veille pour restaurer rapidement les serveurs critiques (avec l'édition appropriée).
- Offre une déduplication et compression à connexion niveau bloc incorporée, ainsi que des sauvegardes optimisées pour la réplication WAN.
- Fournit un utilitaire de configuration basé sur l'Assistant pour approvisionner automatiquement le stockage DL4000 et l'iDRAC Express pour une gestion à distance.

# À propos d'AppAssure

AppAssure est un logiciel de sauvegarde et réplication unifié et intégré qui offre un temps de récupération quasiment nul, une garantie de récupération, ainsi qu'une récupération de serveur physique et virtuel sur toutes les plateformes.

Pour plus d'informations sur d'importantes fonctions et restrictions produit du logiciel AppAssure, voir les *Notes de mise à jour AppAssure* sur [support.software.dell.com/appassure/5.4.3](https://support.software.dell.com/appassure/5.4.2).

## <span id="page-4-0"></span>Autres informations utiles

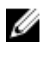

REMARQUE : Pour tous les documents Dell OpenManage, rendez-vous sur dell.com/ openmanagemanuals.

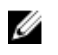

REMARQUE : Vérifiez toujours si des mises à jour sont disponibles sur le site dell.com/support/ home et lisez-les en premier, car elles remplacent souvent les informations contenues dans les autres documents.

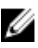

REMARQUE : Pour toute documentation concernant Dell OpenManage Server Administrator, voir dell.com/openmanage/manuals.

Votre documentation de produit comprend :

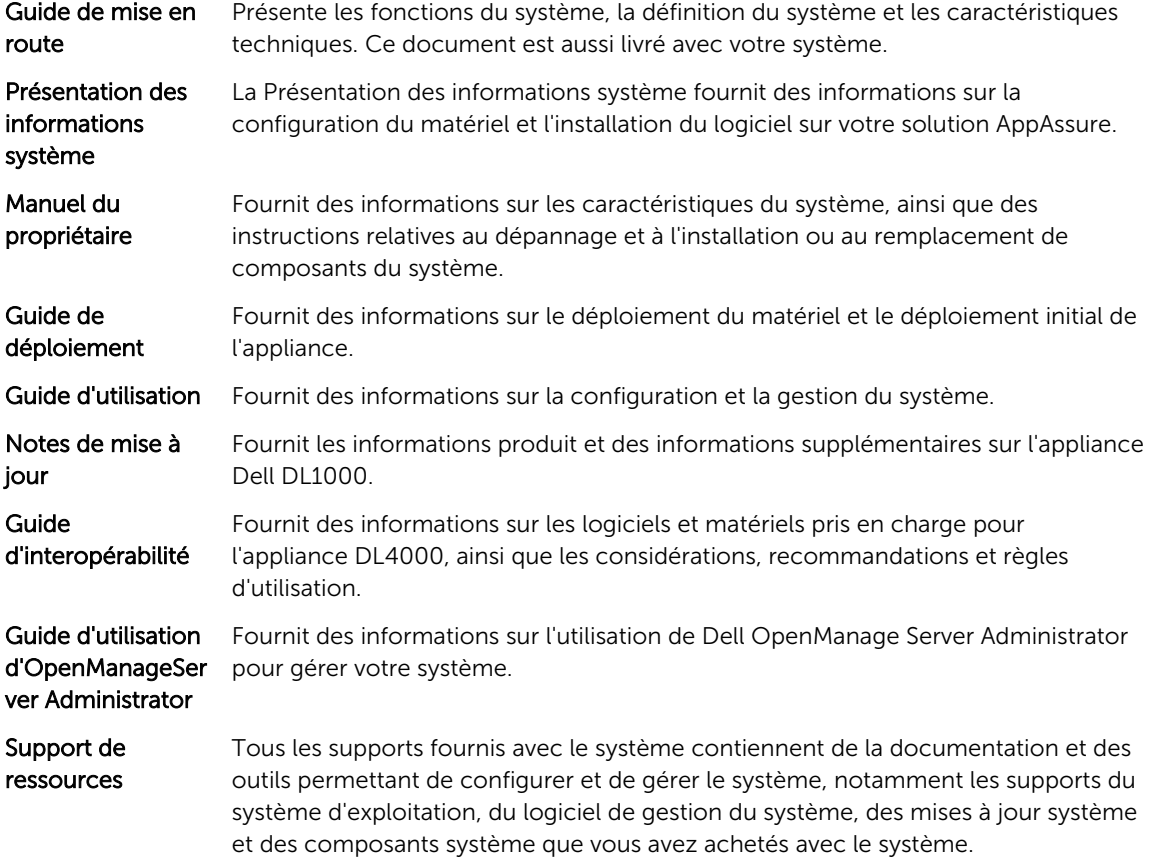

### <span id="page-5-0"></span>Enregistrement de votre appliance sur le Portail de licences

- 1. Dans votre navigateur Web, accédez à l'URL sur le site Web du portail de licences qui vous a été fourni dans le message électronique que vous avez reçu lors de l'achat.
- 2. Sur la page Enregistrer, dans la zone de texte Adresse e-mail, entrez l'adresse électronique associée à votre contrat.
- 3. Saisissez le numéro de licence ou le numéro de service de votre appliance. Si vous possédez plusieurs appliances, appuyez sur la touche <Entrée> après la saisie d'un numéro de service ou de licence pour pouvoir saisir d'autres numéros.
- 4. Cliquez sur Activer.

Si l'adresse e-mail que vous avez entrée n'est pas enregistrée sur le Portail de licences (dans le cas d'un nouveau compte de Portail de licences), vous êtes invité à créer un compte sur le portail de licences à l'aide de cette adresse.

- 5. Saisissez les informations nécessaires pour créer un compte dans le Portail de licences. Une fois inscrit, vous êtes connecté au portail de licences. Un e-mail d'activation est envoyé à votre adresse e-mail.
- 6. Le message qui apparaît vous signale que l'enregistrement a réussi. Il indique également la clé de licence et les instructions à suivre pour appliquer la clé de licence de votre appliance, comme suit :
	- a. Lancez la console AppAssure Core de votre appliance.
	- b. Accédez à Configuration **→** Gestion des licences.
	- c. Cliquez sur Modifier la licence.
	- d. Copiez et collez la clé de licence du logiciel inclus dans le message de notification d'inscription, puis enregistrez vos modifications.
- 7. Cliquez sur OK.

Pour plus d'informations, reportez-vous au *Guide d'utilisation du portail de licence des logiciels Dell*  disponible à l'adresse<http://documents.software.dell.com/AppAssure/>.

# <span id="page-6-0"></span>Restrictions et problèmes connus

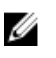

REMARQUE : Il vous est vivement conseillé de changer de nom d'hôte au moyen de l'Assistant Configuration de l'appliance AppAssure. À la fin de la configuration, remplacez manuellement le nom de l'ordinateur par son ancien nom.

REMARQUE : Évitez de créer ou de supprimer un disque virtuel sur les disques durs. Cela peut engendrer des problèmes de provisionnement du stockage et/ou de récupération de référentiel.

### Message erroné affiché dans l'Assistant Configuration de l'appliance AppAssure si le service OpenManage Server Administrator est désactivé

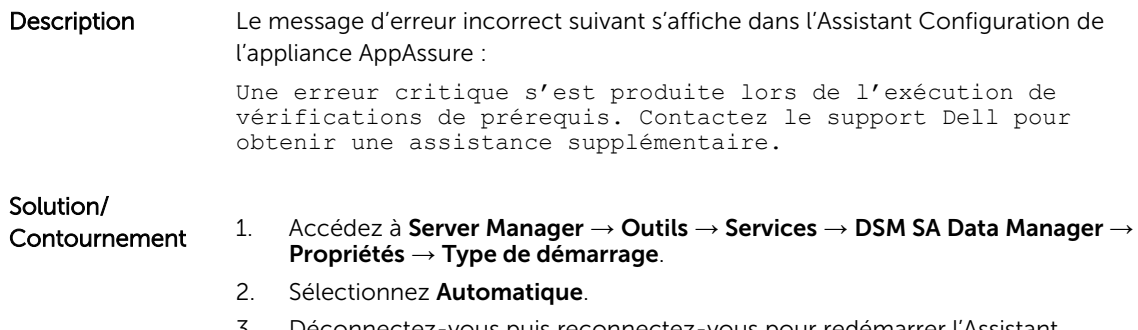

#### 3. Déconnectez-vous puis reconnectez-vous pour redémarrer l'Assistant Configuration de l'appliance AppAssure.

#### Langue autre que l'anglais sélectionnée au démarrage de **Windows**

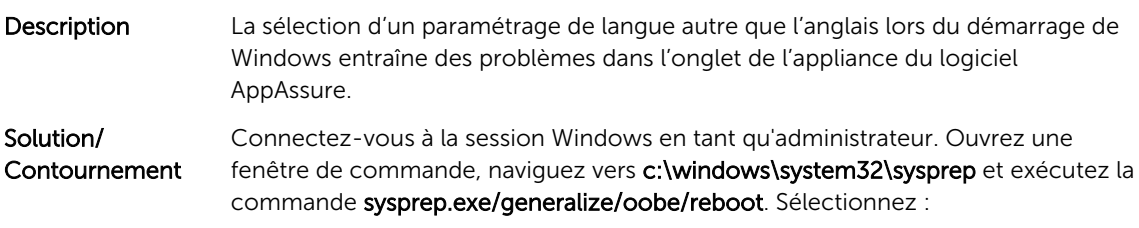

• English (anglais) pour la langue

- <span id="page-7-0"></span>• United States (États-Unis) pour le pays/ la région
- US pour la disposition du clavier

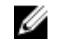

REMARQUE : Il vous est vivement conseillé de changer de nom d'hôte au moyen de l'Assistant Configuration de l'appliance AppAssure. Si l'Assistant Configuration de l'appliance AppAssure a terminé, remplacez manuellement le nom de l'ordinateur par son ancien nom.

### Problèmes rencontrés lors de l'utilisation d'OpenManage Server Administrator

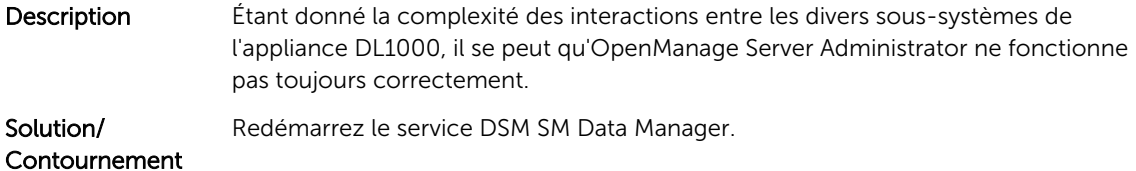

#### OpenManage Server Administrator ne réussit pas à effectuer une installation correcte

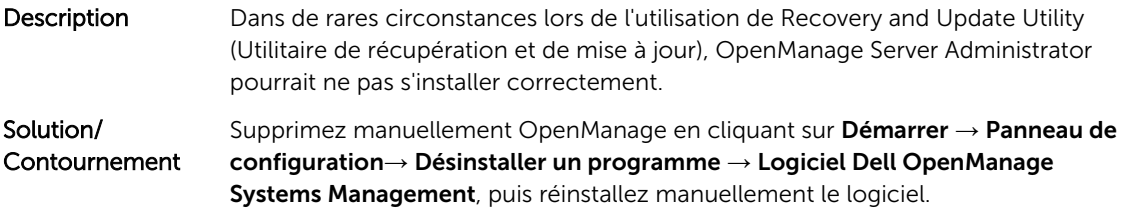

#### OpenManage Server Administrator ne réussit pas à effectuer la mise à jour de l'état

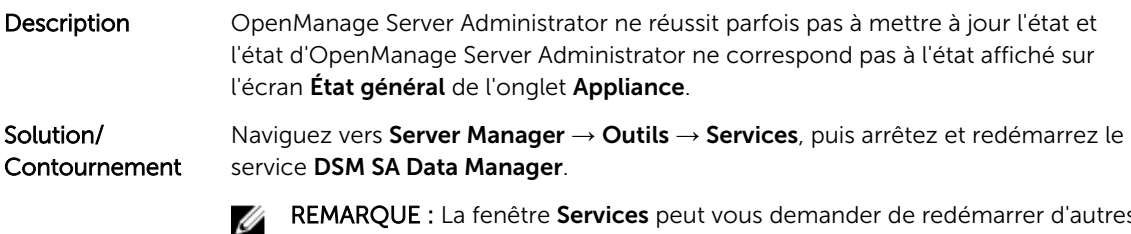

REMARQUE : La fenêtre Services peut vous demander de redémarrer d'autres services. Si le problème persiste après le redémarrage des services, redémarrez l'appliance.

### <span id="page-8-0"></span>L'utilitaire de récupération et de mise à jour prend un temps excessif à s'exécuter

Description Si vous exécutez l'utilitaire de récupération et de mise à jour pendant que vous êtes connecté à un domaine, la durée des opérations dépasse les 90 minutes.

Solution/ **Contournement** Pour accélérer à Recovery and Update Utility (Utilitaire de récupération et de mise à jour), connectez-vous à l'ordinateur en tant qu'administrateur local. Ne vous connectez pas au domaine. Démarrez l'utilitaire de récupération et de mise à jour, puis reconnectez-vous au domaine.

## Récupération manuelle d'un référentiel

Au cours d'une reprise après sinistre, vous avez installé le système d'exploitation, téléchargé et exécuté le Recovery Update Utility (Utilitaire de mise à jour de la récupération), terminé FTBU et lancé AppAssure pour compléter le processus de récupération. Toutefois, un fils d'Ariane incomplet empêche le processus Remonter le volume de monter les volumes.

Pour récupérer un référentiel manuellement :

- 1. Lancez Gestion de l'ordinateur, puis sélectionnez Gestion de stockage  $\rightarrow$  Gestion de disques.
- 2. Ajoutez une lettre de lecteur au volume identifié comme DL\_REPO\_xxxx.
- 3. Vérifiez le volume DL\_REPO\_xxxx ; prenez note de la lettre du lecteur et du chemin d'accès au fichier et assurez-vous que le fichier AppRecoveryCoreConfigurationBackup existe.
- 4. À partir de la console principale AppAssure, sélectionnez l'onglet **Configuration**, puis sélectionnez Restaurer.
- 5. Dans la zone de texte *Enter Local Directory Path* (Entrer le chemin d'accès au répertoire local), saisissez la lettre du disque et le chemin d'accès au fichier vers le référentiel, puis sélectionnez l'option Restaurer les référentiels.
- **6.** Cliquez sur Restaurer. AppAssure restaure le référentiel mais l'état du référentiel est en rouge.
- 7. Développez les informations du référentiel et copiez le chemin d'accès des métadonnées.
- 8. Ouvrez une fenêtre PowerShell et entrez la commande suivante pour créer le dossier de point de montage :

#### md "<metadata path>"

REMARQUE : Assurez-vous d'avoir enlevé la partie \File\_x du chemin d'accès aux métadonnées et mettez ce dernier entre parenthèses.

9. À partir de Gestion de l'ordinateur  $\rightarrow$  Gestion du stockage  $\rightarrow$  Gestion de disques, ajoutez le chemin d'accès du montage au volume.

REMARQUE : Assurez-vous d'avoir enlevé la partie \File\_x du chemin d'accès aux métadonnées.

- 10. Enlevez la lettre du lecteur.
- 11. Ajoutez les lettres des lecteurs à tous les volumes DL\_VMRSRV\_x.
- 12. À partir de l'écran Configuration → Restaurer de la console principale AppAssure, cliquez sur réparer le chemin d'accès, puis cliquez sur Enregistrer.

<span id="page-9-0"></span>Le référentiel sera de nouveau en ligne et affichera un état de couleur verte.

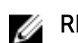

REMARQUE : Vous devrez répéter les étapes 9 à 12 pour chaque volume DL\_REPO\_xxxx.

#### Le raccourci de bureau AppAssure ne s'affiche pas pour les utilisateurs de domaine

Description Le raccourci de bureau du logiciel AppAssure ne s'affiche pas pour les utilisateurs de domaine sans droits d'administrateur.

Solution/ **Contournement** Le raccourci de bureau du logiciel AppAssure s'affiche uniquement pour les utilisateurs dotés de droits d'administrateurs. Connectez-vous à l'appliance en tant qu'administrateur local ou utilisateur doté de droits d'administrateur.

#### Le raccourci de la console Core n'est pas mis à jour avec la modification du nom d'hôte

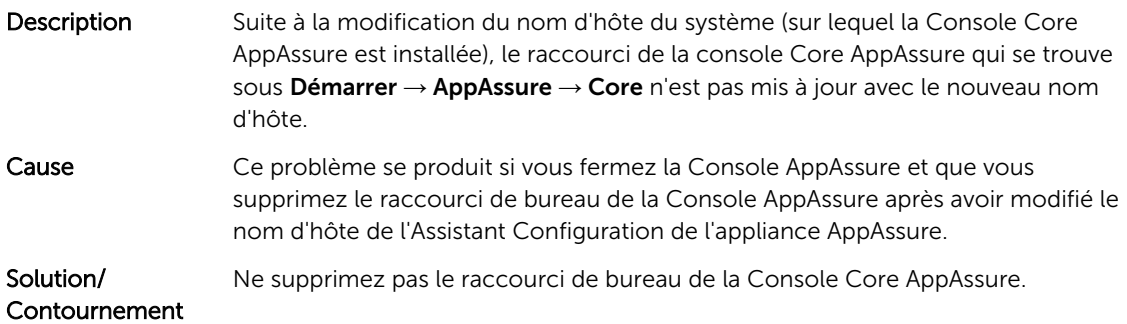

### Impossible de fermer le message

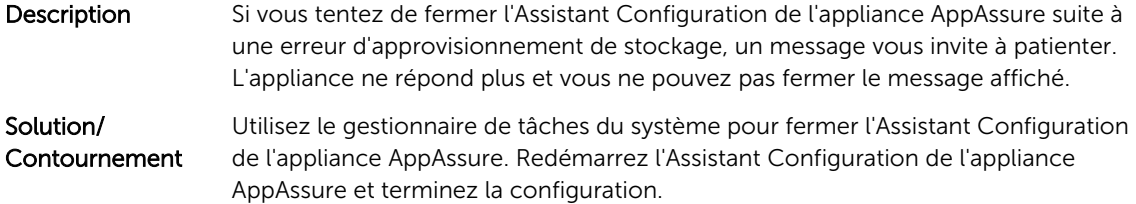

## Échec de l'installation de la clé de licence

Description L'appliance n'affiche pas un X rouge pour la Licence de logiciel suite à l'échec de l'installation des clés de licence de divers composants.

### <span id="page-10-0"></span>Échec de l'Assistant d'installation de la clé de licence et de Configuration de l'appliance AppAssure

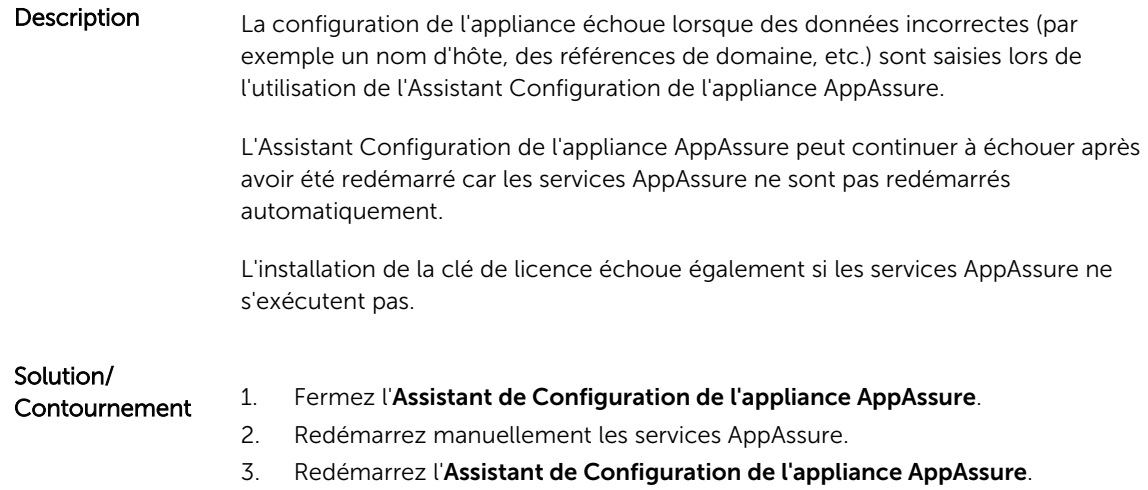

#### Un message d'erreur incorrect s'affiche pour l'échec de la configuration de licence

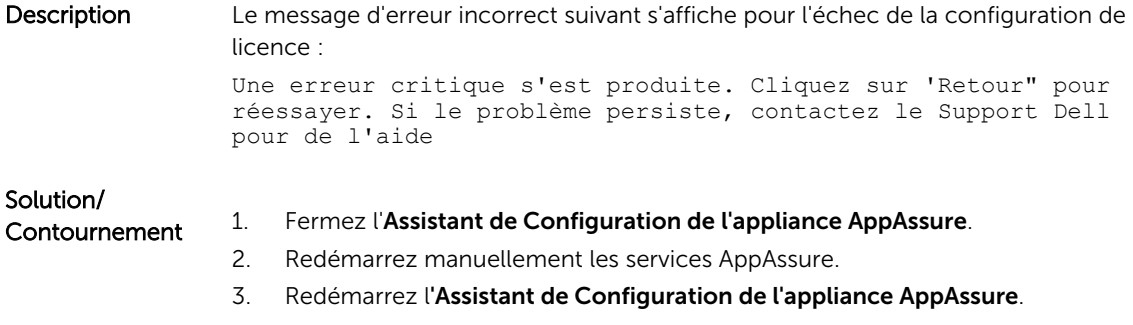

# Échec du retrait du lecteur USB

Description Si vous cliquez sur l'option Retrait du lecteur USB en toute sécurité sur la page Créer un lecteur USB RASR, l'opération risque d'échouer.

Solution/ Contournement

Utilisez l'option Suppression sécurisée du matériel et Éjection du support dans la barre des tâches de Windows avant de retirer le lecteur USB. Si cette opération échoue également, déconnectez-vous du système, puis reconnectez-vous. Réessayez à l'aide de l'option Suppression sécurisée de lecteur USB ou Suppression sécurisée du matériel et Éjection du support dans la barre des tâches.

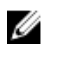

REMARQUE : L'état de la sauvegarde reste en jaune. Pour corriger ce problème, il suffit de réamorcer l'appliance ou de redémarrer le *Dell Storage Management Web Service*.

# <span id="page-12-0"></span>Obtention d'aide

# Contacter Dell

Dell fournit plusieurs options de service et de support en ligne et par téléphone. Si vous ne possédez pas une connexion Internet active, vous pourrez trouver les coordonnées sur votre facture d'achat, bordereau d'expédition, acte de vente ou catalogue de produits Dell. La disponibilité des produits varie selon le pays et le produit. Il se peut que certains services ne soient pas disponibles dans votre région.

Pour prendre contact avec Dell pour des questions commerciales, de support technique ou de service clientèle, reportez-vous à la section software.dell.com/support.

## Commentaires sur la documentation

Cliquez sur le lien Commentaires sur n'importe quelle page de documentation Dell, remplissez le formulaire et cliquez sur Envoyer pour envoyer vos commentaires.